# TM-SCREEN21 説明書

この度は SCREEN21 をご購入いただきありがとうございます。 以下マニュアルをお読みいただいた上でご使用ください。

1 セット内容

液晶パネル ×1 両面シール ×2

2 PC との接続

1)PC 電源を落としてください。

2)マザーボードの USB コネクタ(9 ピン)と液晶パネルのケーブルをつなぎます。

3 液晶パネルの装着

付属の両面テープを使い水冷キットヘッド部に液晶パネルを装着してください。 ※PC ケース側面に装着してもご使用いいただけます。

3 専用ソフトのインストール

本製品を動作するには専用ソフトを PC にインストールする必要があります。 製品ページ「https://timely.ne.jp/timely/led-light/tm-screen21/」内、アプリの項「TURZX」を押し て、ダウンロードしてください。

DLしたファイルをダブルクリックで解凍していただき、「TURZX」内の「USBMonitorR」をクリックする とソフトが起動します。

<注意点>

・PC に本製品を USB 接続しないと専用ソフトは起動しません。

・ソフト上で設定変更する場合は「Stop」ボタンを押してから行ってください。

・設定後は「Run」ボタンを押してください。

・操作中に設定画面が消えた場合は、Windows 画面下インジケーターの「Turing Smart Screen」を クリックしてください

(表示されていない時は、上向きの△を押して「隠れているインジケーターを表示します」を選択し て、「Turing Smart Screen」を選択してください。)

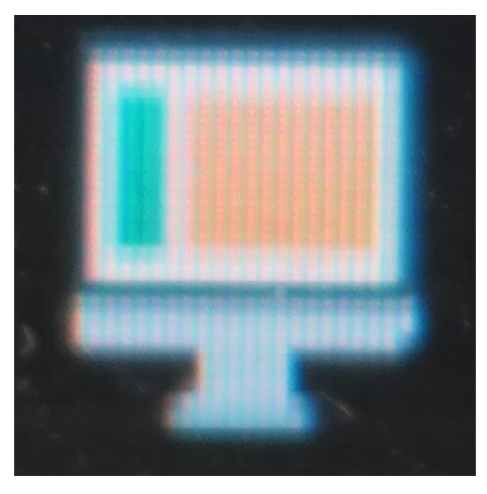

「Turing Smart Screen」アイコン

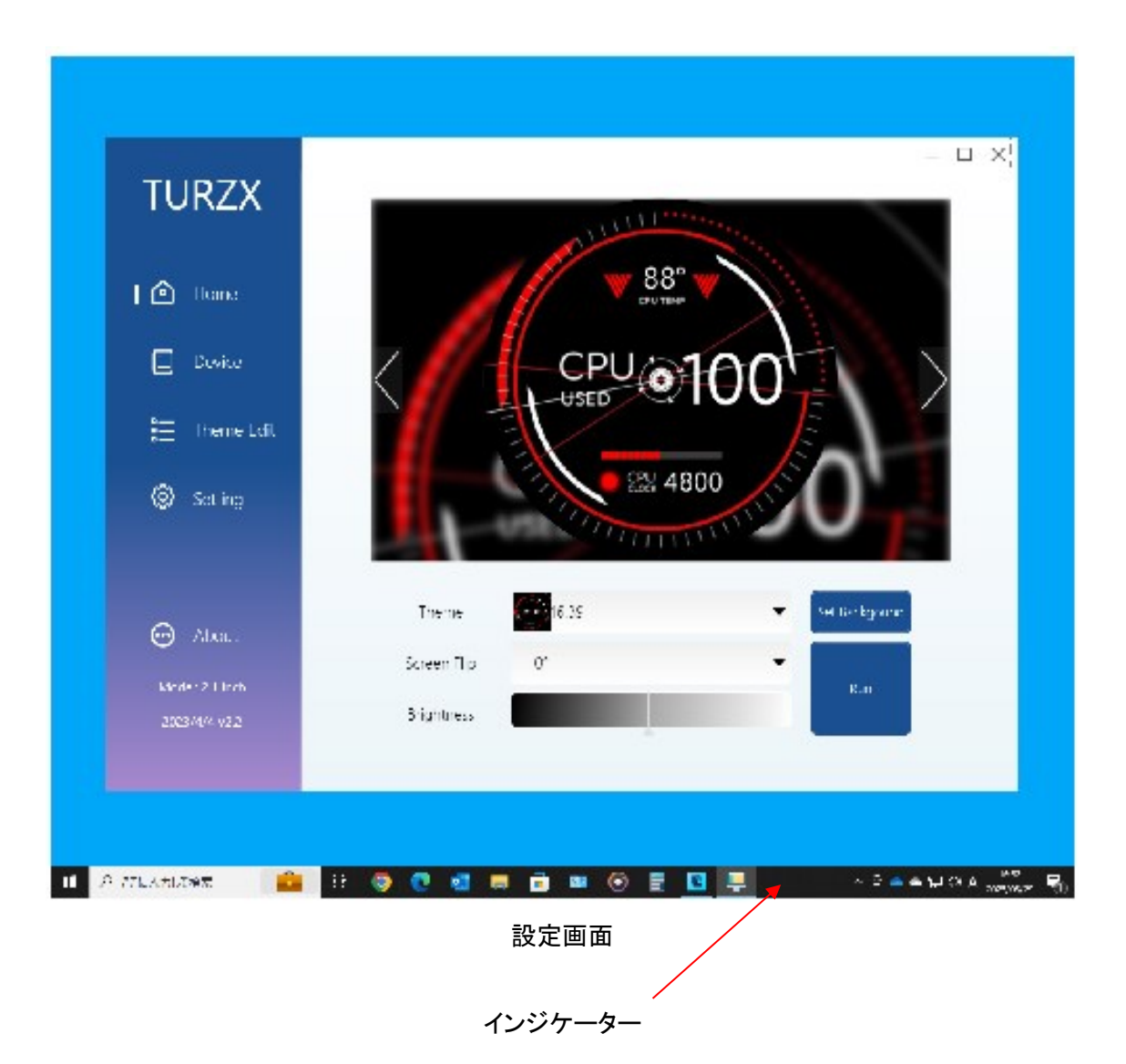

# 主な操作方法 HOME

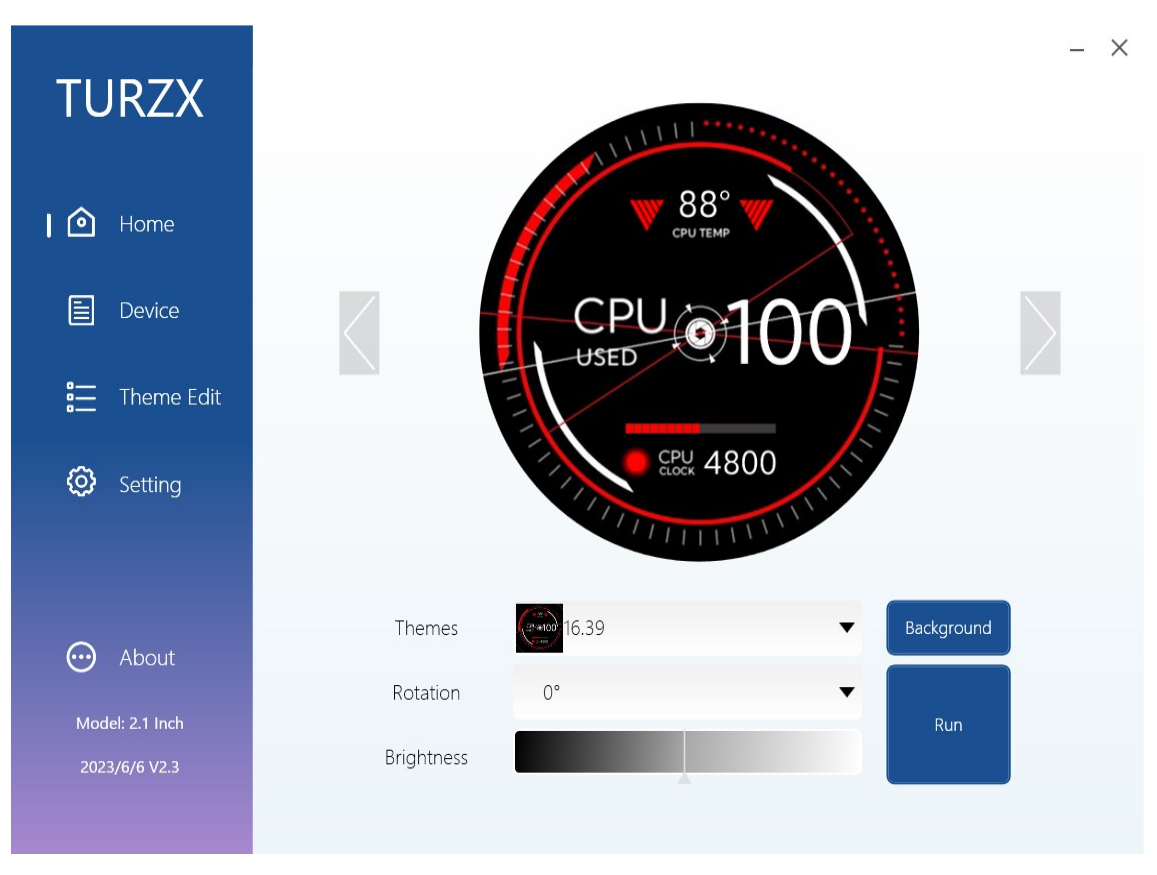

### 各アイコンの説明

左右「<」「>」:背景を変更できます。(Themes からも設定可能)

「Rotation」:画面を 0/90/180/270 度回転します。

「Brightness」:画面の明るさを設定します。

「Background」:背景をご自身で用意した画像に設定できます。

「Fill」:画面サイズ枠に合わせて自動調整

「Apply」:設定後確定

「Run」:変更を画面に表示する

Device

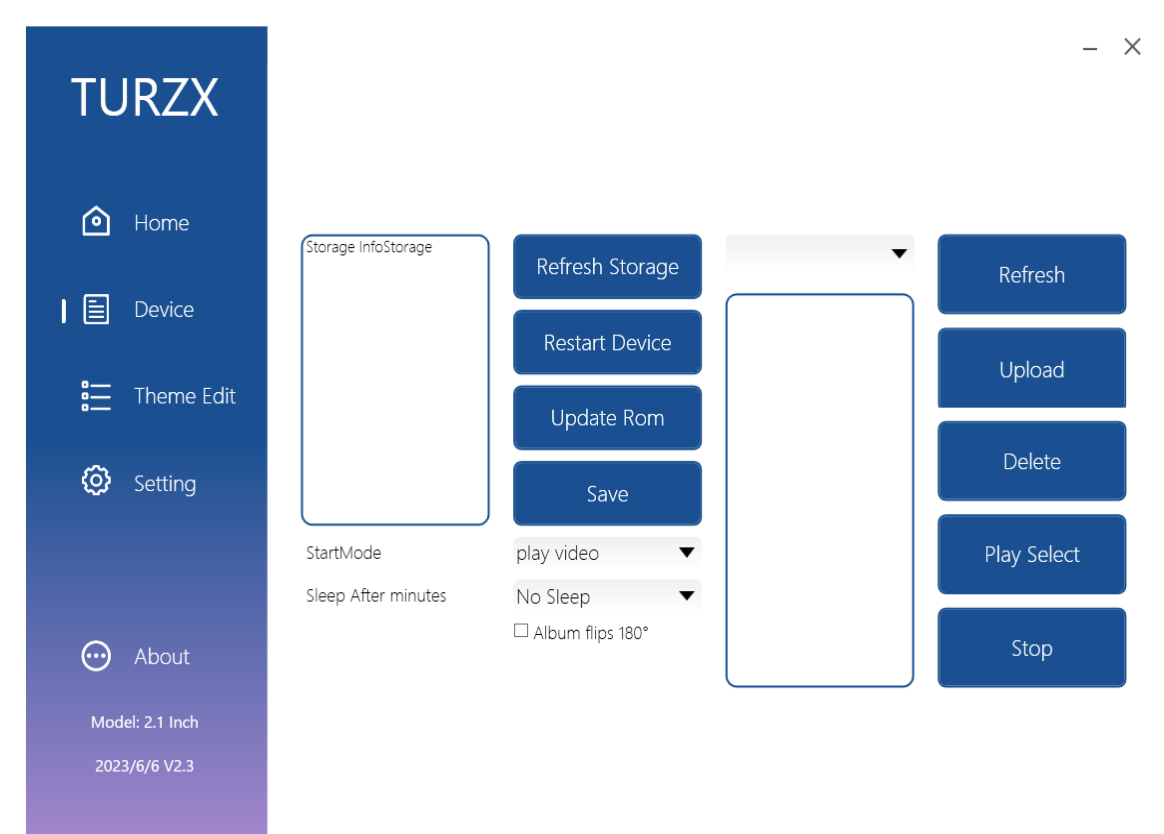

液晶本体内にメモリ内蔵しています。 その中に動画、静止画等が設定できます。

#### Theme Edit

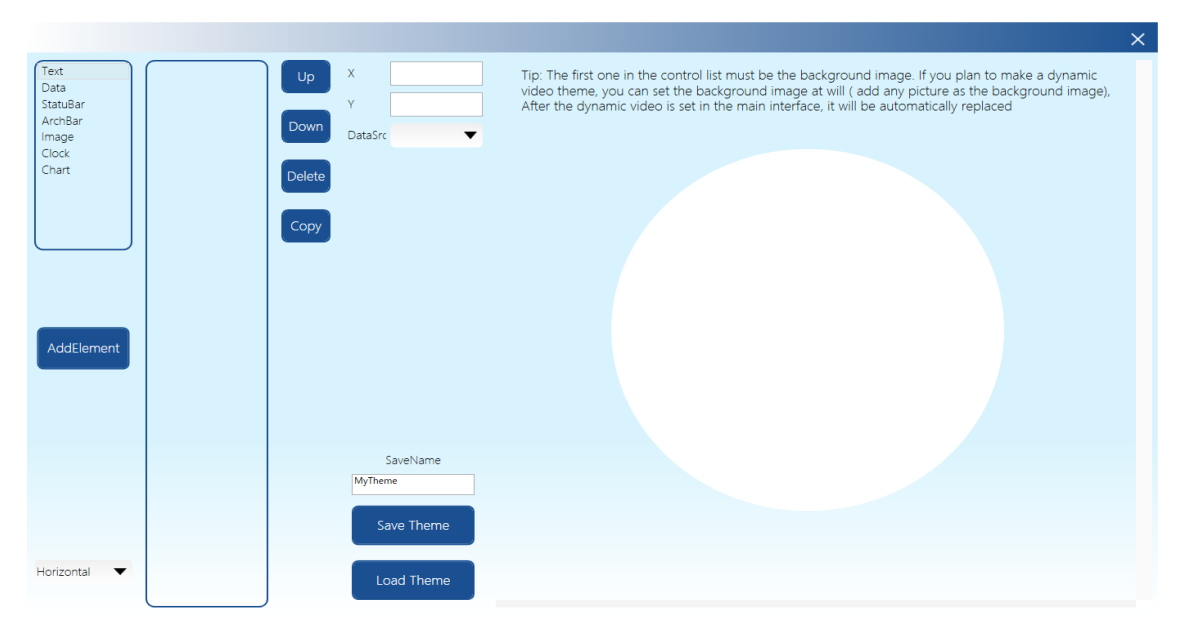

オリジナル画面を設計できます。

ただし開発者向けのツールで、動作保証がございません。

そのつもりでご使用いただきますようお願いします。

# Setting

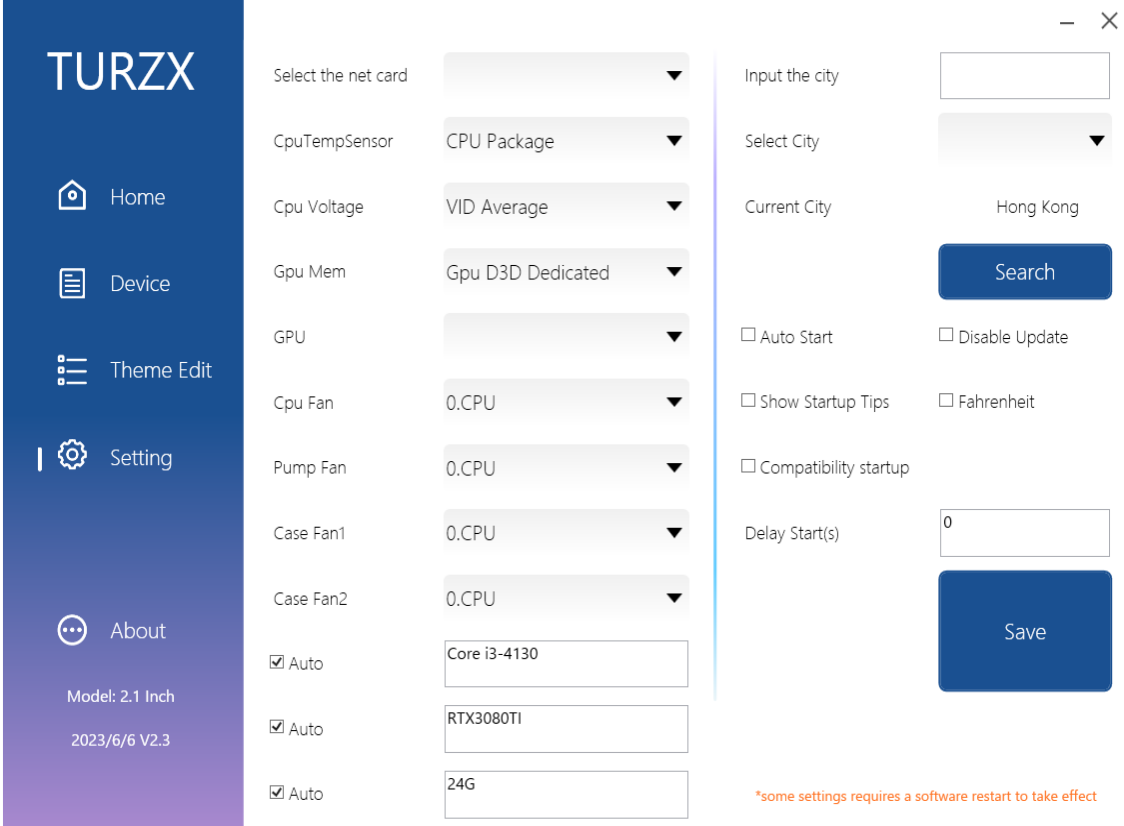

画面に表示する情報をこの画面で設定、変更ができます。